AC1200双频无线路由器 TL-WDR5660

快速安装指南

# 产品外观

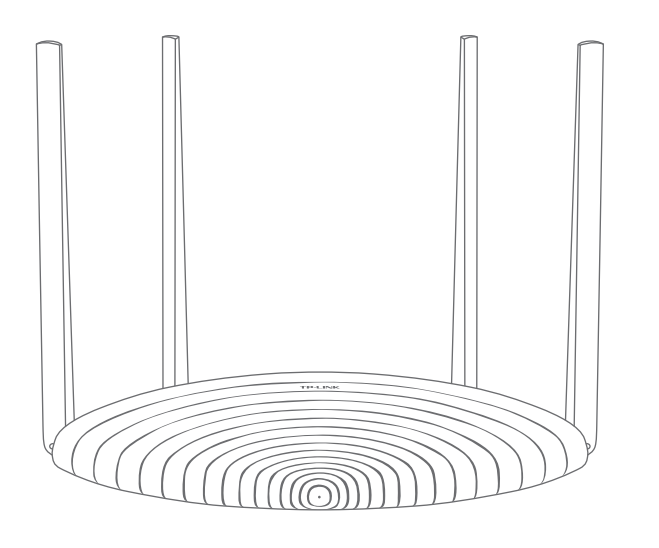

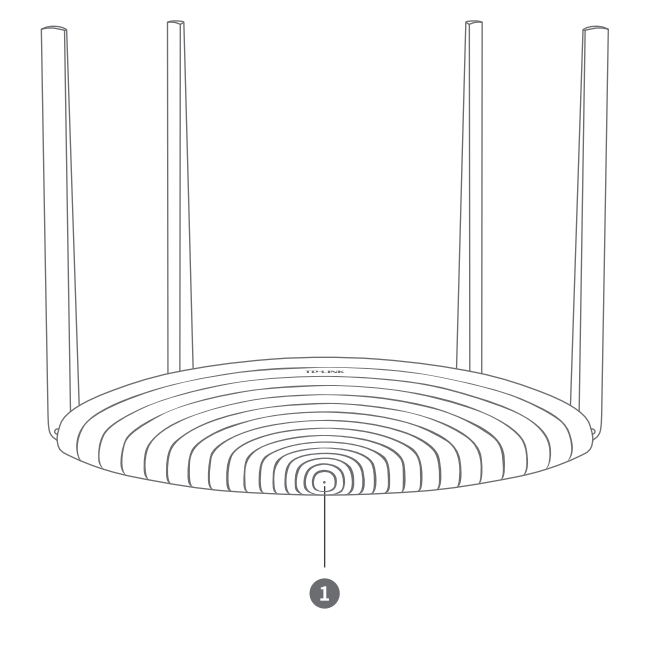

7103502377 REV1.0.0

微信客服随时随地 解决您的网络问题

扫一扫下载APP 路由管理更方便

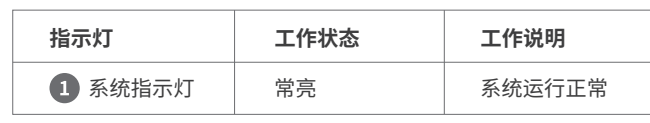

设置密码 **确认密码** 

# 使用手机设置路由器

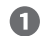

连接成功后,手机将自动跳转管 理界面;若未跳转,请手动打开 浏览器,**在地址栏中输入 "tplogin.cn"**,登录管理界 面,创建管理员密码,点击"确 定"。

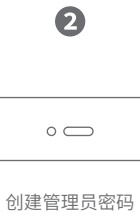

。<br>【2010】 确定<br>【2010】 确定

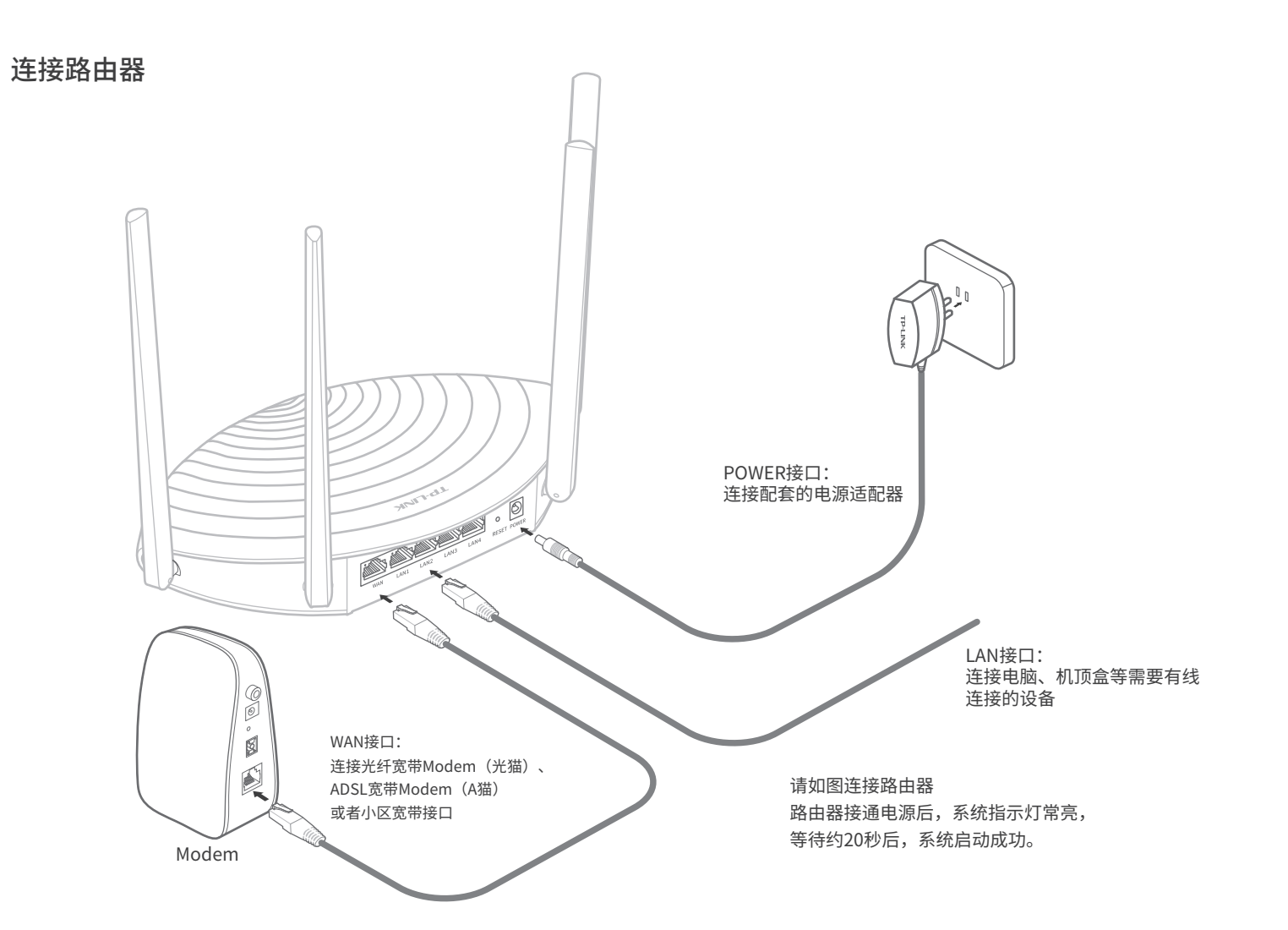

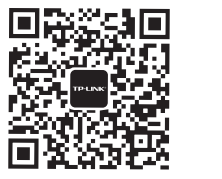

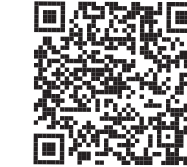

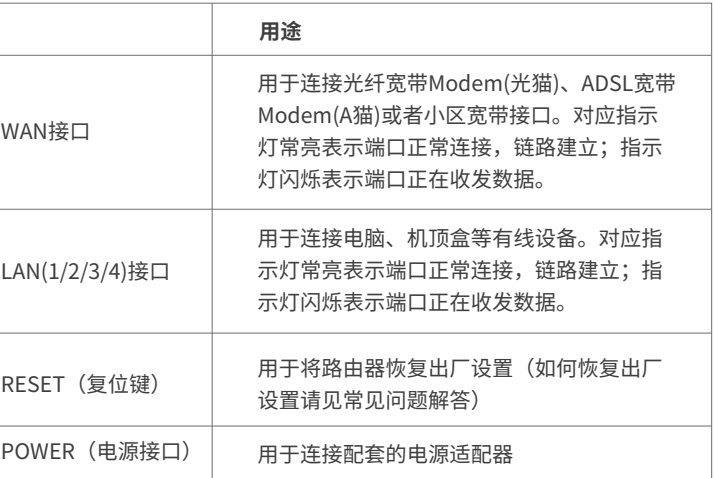

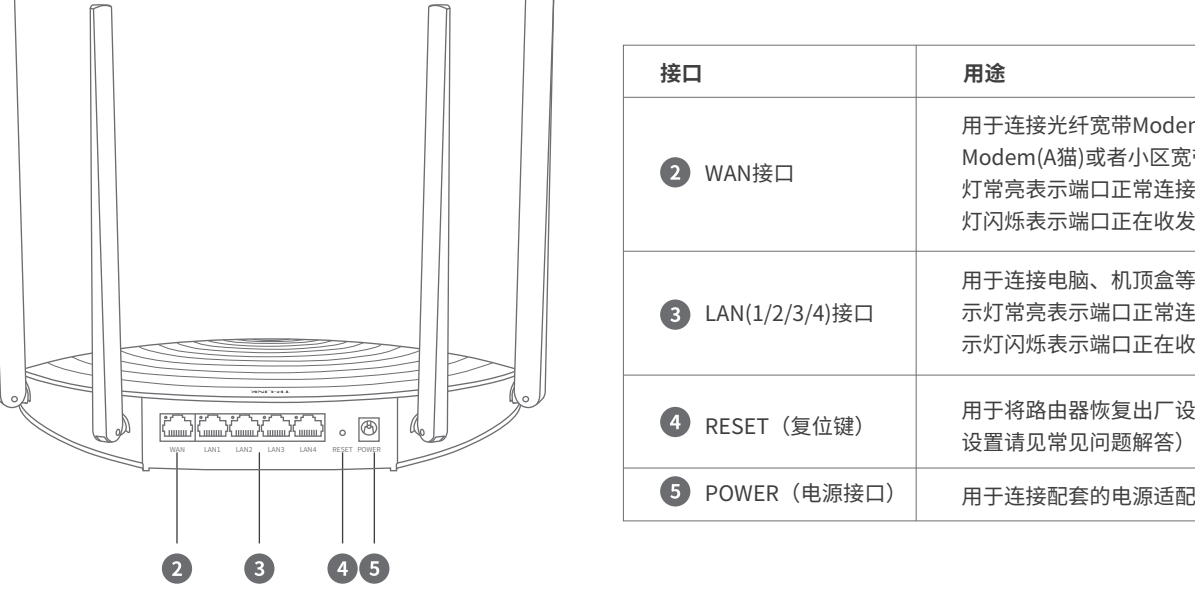

用手机连接路由器出厂默认无线名称 (可在路由器底部的标贴上查找)。

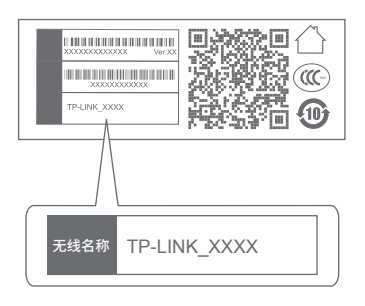

## 产品保修卡

## 一、下列情况不属于免费维修范围,普联技术有限公司可提供有偿服务,敬请注意:

#### 二、TP-LINK产品售后服务承诺对照表:

- 未按使用说明书要求安装、使用、维护、保管导致的产品故障或损坏;
- 已经超出保换、保修期限;
- 擅自涂改、撕毁产品条形码;
- 产品保修卡上的产品条形码或型号与产品本身不符;
- 未经普联技术有限公司许可,擅自改动本身固有的设置文件或擅自拆机修理;
- 意外因素或人为行为导致产品损坏,如对准强光聚焦、输入不合适电压、高温、 进水、机械破坏、摔坏、产品严重氧化或生锈等;
- 客户发回返修途中由于运输、装卸所导致的损坏;
- 因不可抗拒力如地震、火灾、水灾、雷击等导致的产品故障或损坏;
- 其他非产品本身设计、技术、制造、质量等问题而导致的故障或损坏。

#### 特别说明:

- 外置电源的保换期限为1年,电池的质保期为6个月。如因用户使用不当或意外因 素,造成电源适配器或电池有明显的硬物损伤、裂痕、断脚、严重变形,电源线 破损、断线、裸芯等现象则不予保换,用户可另行购买。
- 保修保换仅限于主机,包装及各类连线、软件产品、技术资料等附件不在保修保 换范围内。无线外置天线及光纤头元器件保修期为3个月。
- 若产品购买后的15天内出现设备性能问题,且外观无划伤,可直接更换新产品。 在免费保换期间,产品须经过普联技术有限公司检测,确认故障后,将更换同一 型号或与该产品性能相当的返修良品,更换下来的瑕疵产品归普联技术有限公司 所有;无故障产品,将原样退回。
- 在我们的服务机构为您服务时,请您带好相应的发票和产品保修卡;如您不能出 示以上证明,该产品的免费保修期将自其生产日期开始计算。如产品为付费维 修,同一性能问题将享受自修复之日起三个月止的免费保修期,请索取并保留好 您的维修凭证。
- 经普联技术有限公司保换、保修过的产品将享受原始承诺质保的剩余期限再加三 个月的质保期。
- 返修产品的邮寄费用由发送方单向负责。
- 经销商向您作出的非普联技术有限公司保证的其它承诺,普联技术有限公司不承 担任何责任。
- 请确保计算机为"自动获得IP地址"和"自动获得DNS服务器地址"。
- 请确保计算机连接的是路由器的LAN口,并且路由器和计算机网口相应的指示灯 已亮起。
- 请打开IE浏览器,在菜单栏选择"工具"→"Internet选项",然后单击"连接" 按钮,确认选择"从不进行拨号连接",单击"局域网设置",确认所有选项均 无勾选。
- 请确认您的设备无线功能处于正常状态,如无线开关已经打开、可以搜索到无线 信号。
- 请确认无线路由器设置正确,无线名称请不要使用中文或者特殊字符。
- 请确认进行无线连接时,选择的无线名称和填写的无线密码正确(注意区分大小写)。 如果经过上述操作仍无法解决问题,请将路由器恢复出厂设置或拨打技术支持热 线400-8863-400。

在您送修产品之前,请致电我公司技术支持热线:400-8863-400,以确认产品故 障。您也可以发送邮件至fae@tp-link.com.cn寻求技术支持。同时我们会在第一时间 内将研发出的各产品驱动程序、最新版本升级软件发布在我们的官方网站: www.tp-link.com.cn,方便您免费下载。

#### 三、技术支持和软件升级服务:

设置无线名称和无线密码,点击 "确定",完成设置。路由器即 可正常上网。

### 四、在国家法律法规的范围内,本承诺的解释权、修改权归普联技术有限公司。

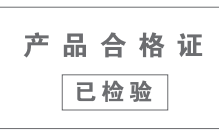

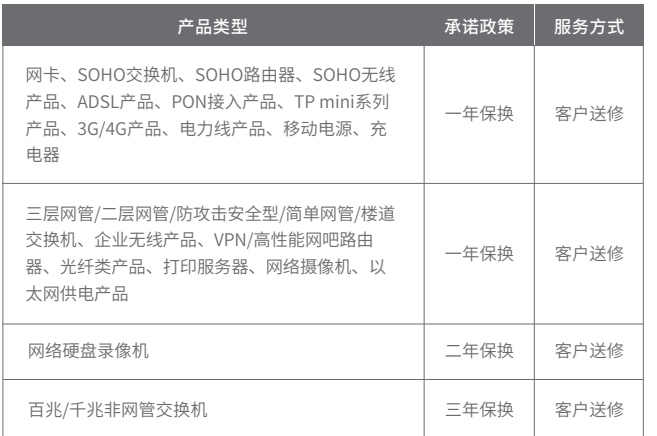

设置无线名称和无线密码,点击"确定", 我们要设置完成后,路由器即可正常上网。 \*如果无线连接断开,请使用新的无线 名称和密码重连网络。

### 常见问题

## 无法打开路由器的管理界面(tplogin.cn)怎么办? 若通过有线连接登录

#### 路由器设置完成后,无法上网怎么办?

• 在通电状态下,按住路由器后面板的"RESET"按键直到系统指示灯闪烁后松 开。(注意:恢复出厂设置后路由器的配置参数将被全部清除,需要重新对路由 器进行配置。)

### 若通过无线连接登录

TP-LINK<sup>®</sup>为普联技术有限公司注册商标。本手册提及的所有商标,由各自所有 人拥有。本手册所提到的产品规格和资讯仅供参考,如有内容更新,恕不另行通知。 除非有特殊约定,本手册仅作为使用指导,所作陈述均不构成任何形式的担保。

地址:深圳市南山区深南路科技园工业厂房24栋南段1层、3-5层、28栋北段1-4层 公 司 网 址: www.tn-link.com.cn 普联技术有限公司 技术支持热线:400-8863-400 TP-LINK TECHNOLOGIES CO., LTD

- 请确保上网设备已连接路由器无线网络。
- 请尝试关闭并重新打开浏览器、清除浏览器缓存或者更换不同的浏览器。
- 请更换另一台上网设备进行尝试,若为有线连接,也可尝试更换网线。
- 将路由器重新上电。
- 如果经过上述操作仍无法解决问题,请拨打技术支持热线400-8863-400。

- 请确保路由器的网线已按照"连接路由器"中内容正确连接。
- 请检查按照本指南中"设置路由器"设置的上网方式是否符合您的实际线路环境。 如何判断上网方式可参照下表:

#### 手机、平板电脑和笔记本使用无线无法上网怎么办?

根据实际情况设置上网参数。

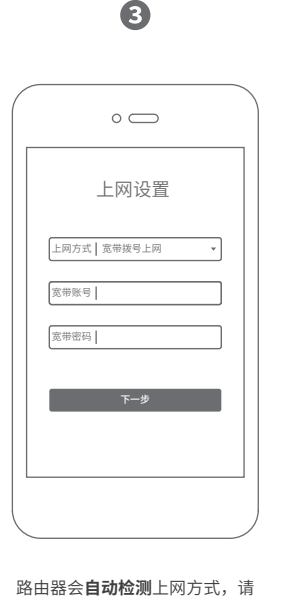

\*如果无线连接断开,请使用新 的无线名称和密码重连网络。

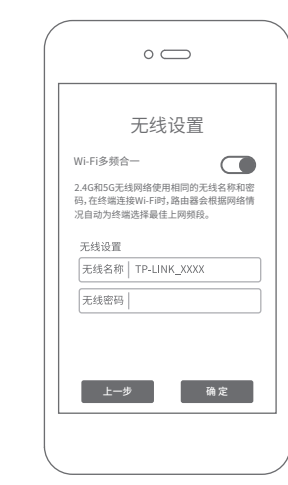

 $\bullet$ 

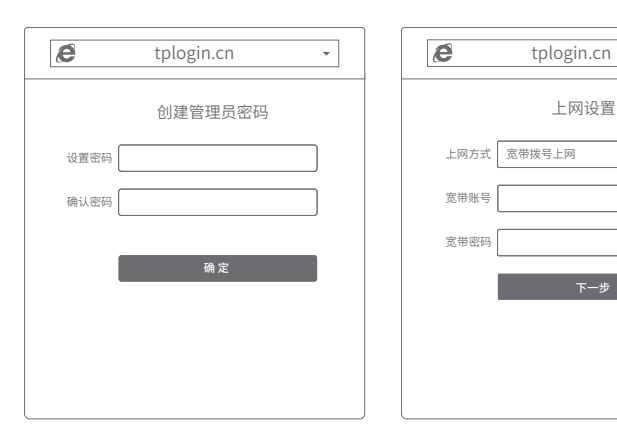

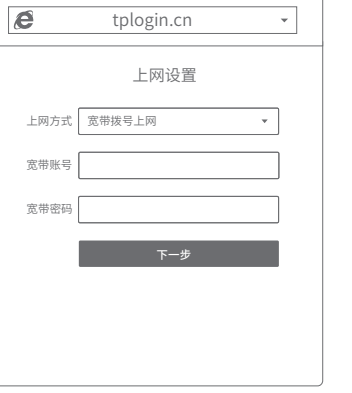

2

完成设置。

打开浏览器,在**地址栏中输入 "tplogin.cn"**,登录管理界面,创建

管理员密码,点击"确定"。

路由器会**自动检测**上网方式,请根据实

际情况设置上网参数。

 $\overline{e}$ tplogin.cn 无线设置 Wi-Fi多频合一 ❸ 开 〇 关 2.4G和5G无线网络使用相同的无线名称和密码,在终端连接Wi-Fi时, 路由器会根据网络情况自动为终端选择最佳上网频段。 天线设置 无线名称 TP-LINK\_XXXX 无线密码 .<br>Internació de l'altra del composto del composto del lla del segui del composto del composto del composto del c 上一步 确定

8

# 使用电脑设置路由器

 $\bullet$ 

如需获取更多信息,请前往TP-LINK官方网站"http://www.tp-link.com.cn" 下载对应机型的详细配置指南。

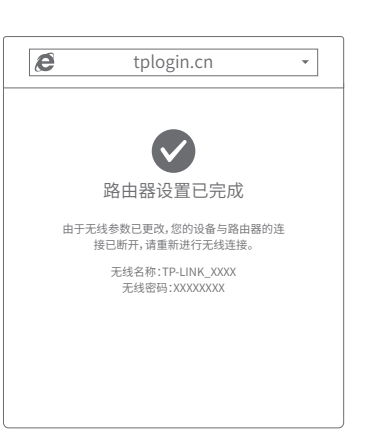

 $\bullet$ 

\*若无法打开此页面,请参看常见问题

解答。

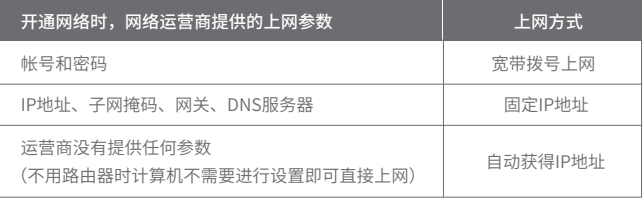

#### 如何将路由器恢复出厂设置?

1.雷雨天气请将路由器电源及所有连线拆除,以免遭雷击破坏。

- 2.远离热源,保持通风。
- 3.在储存、运输和运行环境中,请注意防水。
- 4.使用路由器附带的电源适配器。
- 5.将设备放置在平稳的表面。

声明 Copyright © 2018 普联技术有限公司版权所有,保留所有权利。

#### 警告

未经普联技术有限公司明确书面许可,任何单位或个人不得擅自仿制、复制、誊抄或转译本 手册部分或全部内容,且不得以营利为目的进行任何方式(电子、影印、录制等)的传播。

## 有毒有害物质含量声明

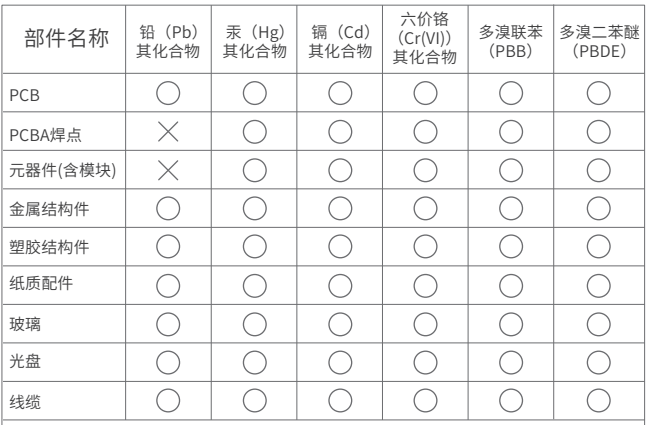

此环保使用期限只适 用于产品在用户手册 规定的条件下工作。

本表格依据SJ/T 11364规定编制。

表示该有害物质在该部件所有均质材料中的含量均在 GB/T 26572规定的限量要求下。

表示该有害物质至少在该部件的某一均质材料中的含 量超出GB/T 26572规定的限量要求。(但该项目仅在 库存或已加工产品中有少量应用,且按照计划正在进 行环保切换,切换后将符合上述规定。)

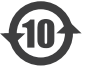